#### 劉全哲 Chuan-Che Liu Ph.D. tliu2@acs-i.org

Senior Account Consultant

# $\text{Sciffinder}^N$

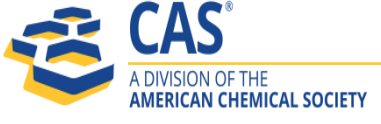

CAS is a division of the American Chemical Society. Copyright 2017 American Chemical Society. All rights reserved.

## **SciFinderN**個人帳號註冊**:** 簡單**4**步驟

1. 利用圖書館提供的<u>特定申請網址(URL)</u>進行。※ 需在學校IP內申請

- 2. 填入申請者相關資訊。
	- a. email:使用學校的email domain
	- b. username:  $5-15\overrightarrow{\Xi}$ , ex: abc7890
	- 用戶名必須為5到15個字符,並且至少包含一個字母。 它必須以字母或數字開頭, 但可以包含數字,破折號,下劃線,句點或@
	- c. password:<u>7-15字元並</u>混合<u>三種符號</u>,
	- 您的密碼必須至少包含以下4條件其中3項:
	- \*字母
	- \*大寫和小寫字母混合
	- \*號碼
	- $*$ 非字母數字字符(例如 $@$ , #, %, &, \*)
	- ex: abcde@12345
	- ex: Abcde12345
- 3. 申請完成會提醒您CAS寄發確認信至填寫的email信箱中。
- 4. 至收件匣收取CAS寄發的信件,並點選確認連結完成申請動作!!

**1.** 利用圖書館提供[的特定申請網址](https://scifinder.cas.org/registration/index.html?corpKey=3FDEF6EBX86F350ABX355326103D20E60633)**[\(URL\)](https://scifinder.cas.org/registration/index.html?corpKey=3FDEF6EBX86F350ABX355326103D20E60633)**進行 **(**可直接點選**URL)**

點選此申請連結後會出現如下畫面,按**Next**進入。

### ※需在學校IP內申請

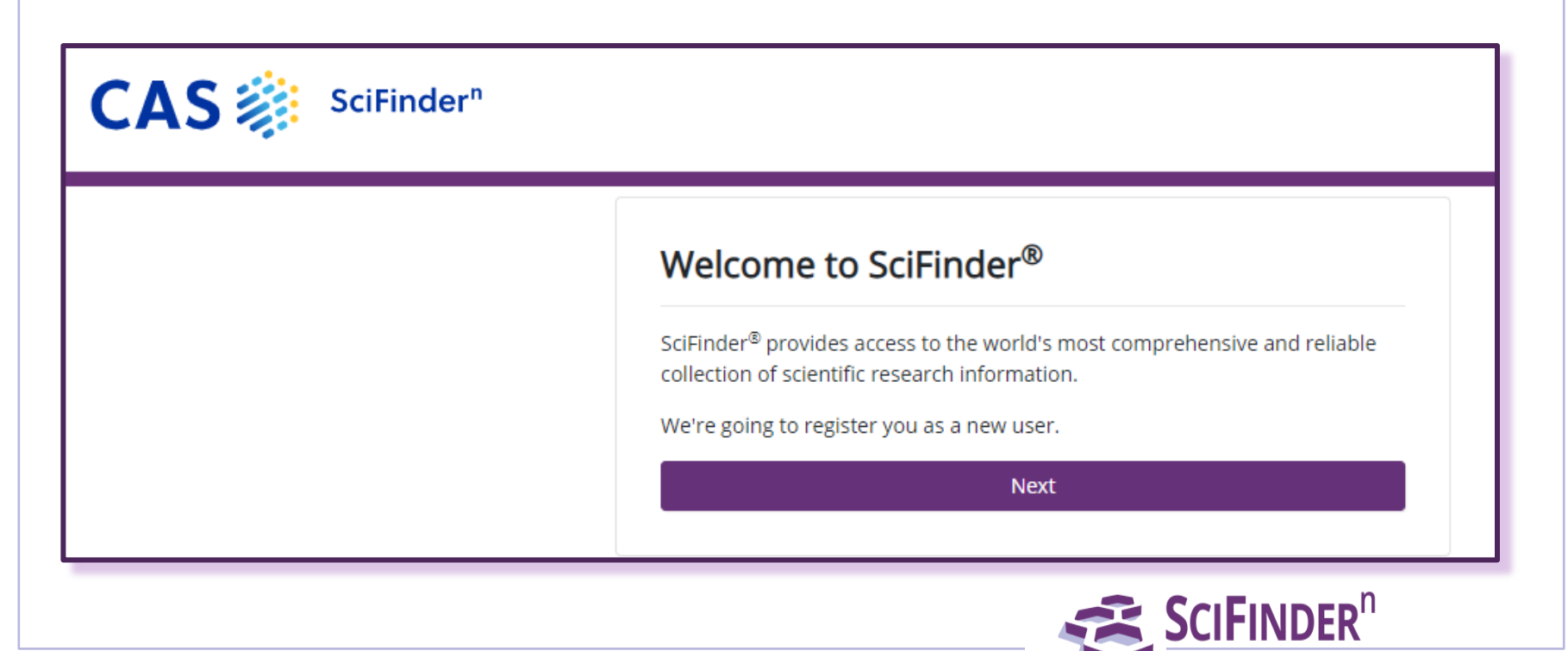

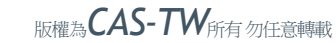

## **2.** 填入申請者相關資訊 **\*(**星號**)**部分為必填欄位**(**皆英文填寫**)** 請 配合以下規則 a. email:使用學校的email domain

※無法使用外部信箱

(ex : gmail、yahoo、hotmail、Outlook)

b. username: <u>5-15字元</u>,需字母加數字的組合

ex: xyz7890,也可搭配組合下列特殊符號: - (dash)

、 \_ (underscore)、 . (period)、 @ (at symbol)

※不可以空格或者輸入中文,以及使用非以上特殊符號

,皆不會申請過關

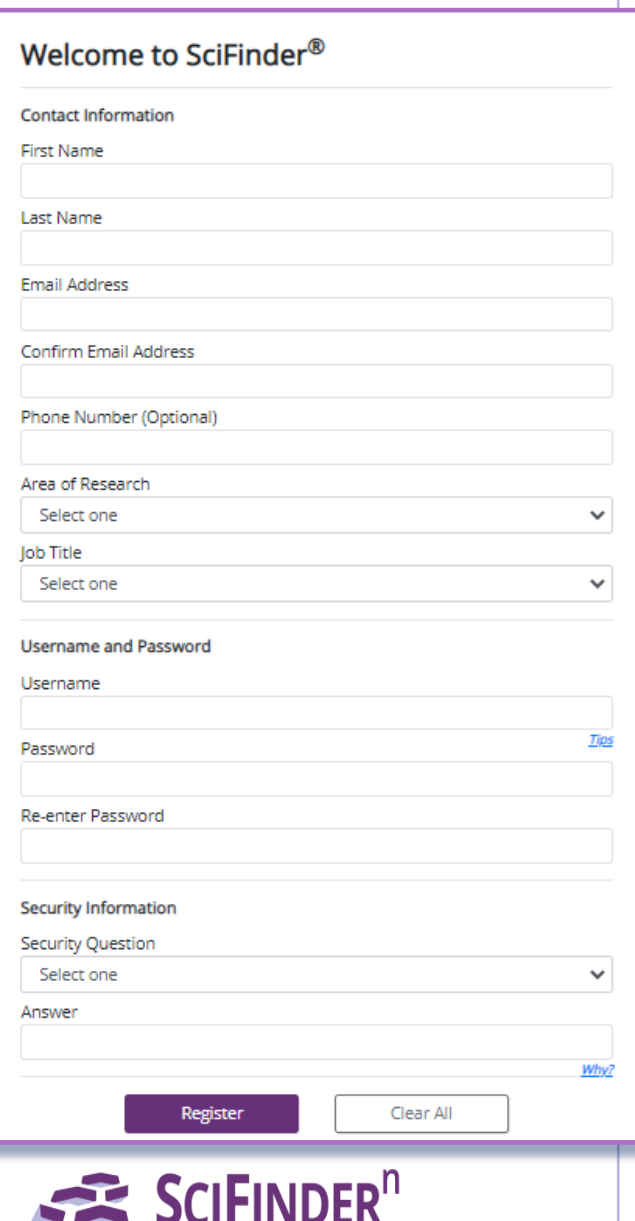

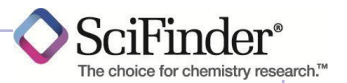

c.password:<u>7-15字元</u>並混合三種符號,可以搭配組合特殊符號有 : @, #, %, &, \*

#### 小寫字母**+@+**數字 **ex: abcde@12345**

大寫字母+ 小寫字母+ 數字 ex: Abcde12345

※不可以相似username, 使用 其 @, #, %, &, \*的特殊符號, 皆不會申請過關

d. 填寫安全提問以便日後忘記密碼時可供查詢,完成後按"Register"  $\circ$ 

※小提醒: First name不可以空格或者 " - (dash)", ex: REN-HE (X) / REN HE (X)

RENHE (O) / Claudia (O)

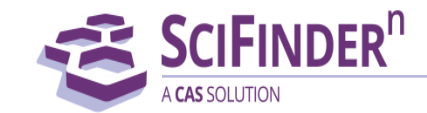

### **3.** 申請完成**CAS**會寄發一封確認信至填寫的**email**信箱中。

4. 至收件匣中收取CAS寄發的信件,並點選連結完成申請動作!! (48hr内完成)

From CAS

Dear registered user,

To complete your SciFinder registration, you must click the link provided below.

https://scifinder-test.cas.org/82/registration/completeRegistration.html?resp $Key=$ .....

This link is valid for only one use and will expire within 48 hours.

If you need assistance at any time, consult the key contact at your organization.

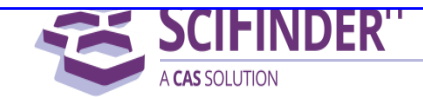

### **5.** 成功註冊後會出現以下確認畫面,點選連結打開**SciFinder Web**,輸入 帳密即可開始使用。

SciFinder® Essential content. Proven results."

Registration for SciFinder® is Complete

You have successfully completed the registration process.

To sign in to SciFinder®, click the link below.

https://scifinder.cas.org/scifinder

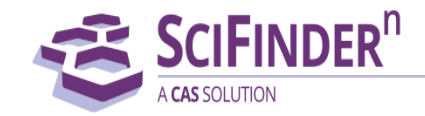

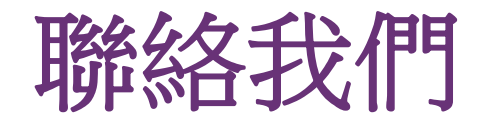

# **CAS** 業務顧問**:** 劉先生 **Email: tliu2@acs-i.org**

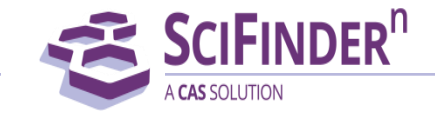